## COMPASS SSプログラムのアンインストール手順

COMPASS SSプログラムのアンインストールをする手順となります。

プログラムのアンインストールは必ず以下の順番に行って下さい。 1.COMPASS SS をアンインストール 2.COMPASS SSのデータ削除 3.Microsoft SQLServer2014のアンインストール

- 1. COMPASS SS をアンインストールします。
- ① コントロールパネルより、「プログラムと機能」をクリックします。

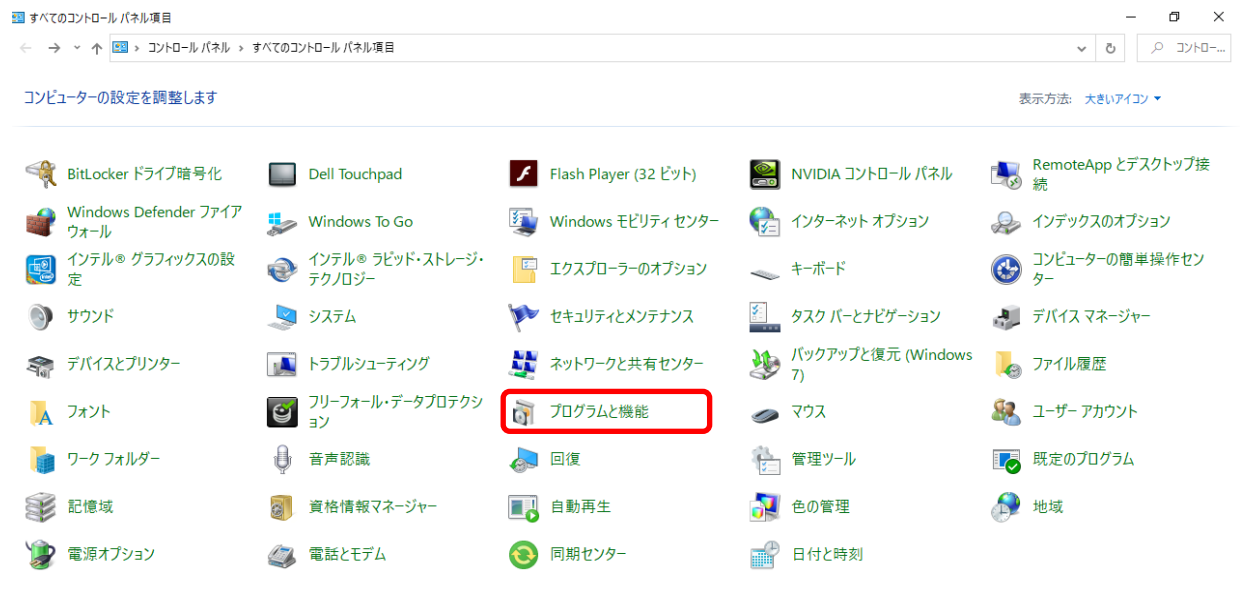

② アンインストールしたいシステムを探します。

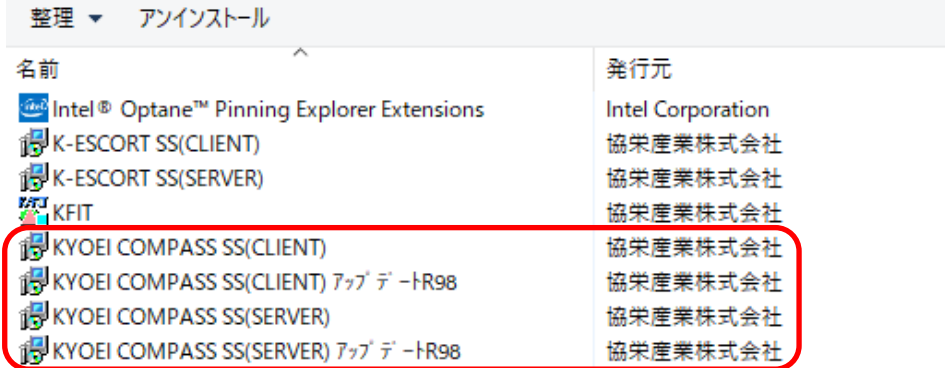

③ アンインストールしたいシステム名を選択して、アンインストールボタンをクリックします。 ※「KYOEI COMPASS SS」 と書かれている項目を全てアンインストールします。 ※インストール状況によっては、項目数が異なる場合があります。

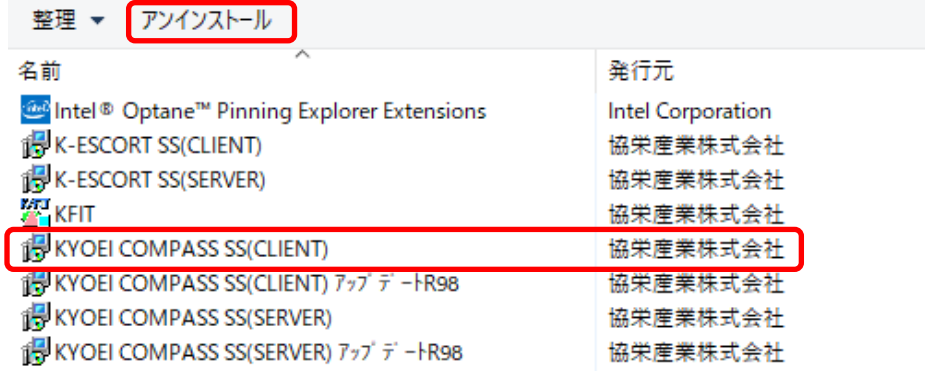

④ 下図のメッセージが表示された場合は、「はい(Y)」をクリックします。

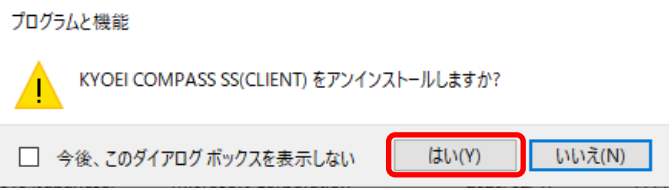

⑤ 他の項目も同様の手順でアンインストールします。

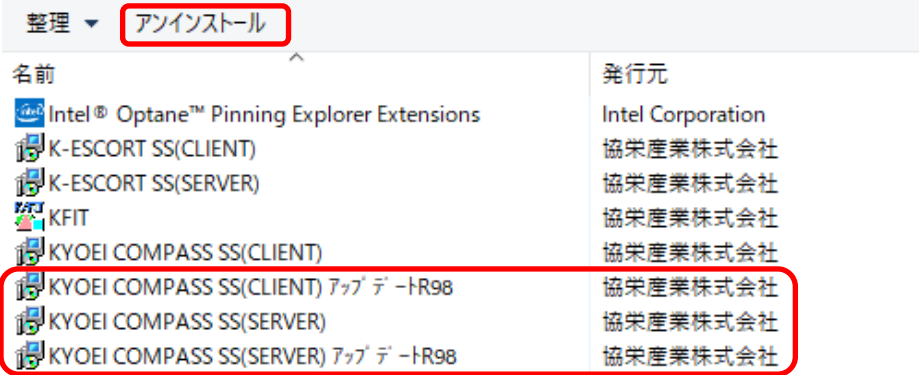

- 2. COMPASS SSのデータを削除します。
- ① システムをインストールしていたドライブを開き、下記のフォルダを探して下さい。

KC\_SS\_CLIENT KC\_SS\_SERVER

- ② ①のフォルダを削除します。 【注意】 フォルダ内に物件データが含まれている為、削除した場合、復旧は出来なくなります。 今回削除したシステム以外に、FKS/COMPASSを使用している場合は、 フォルダは削除しないで下さい。 物件データをサーバー機で管理している場合は、 「KC\_SS\_SERVER」フォルダは存在しない場合があります。
	- $\leftarrow$   $\rightarrow$   $\sim$   $\uparrow \frac{d\uparrow}{d\uparrow}$  > PC > OS(C)  $\sim$ 名前 更新日時 ▼ オクイック アクセス Intel 2020/08/27 16:53 ■ デスクトップ  $\overrightarrow{\pi}$ **KC SS CLIENT** 2021/05/24 14:46 ■ FKS,COMPASSをアン **KC SS SERVER** 2021/05/24 14:49 **KE SS CLIENT** 2021/01/15 15:38 Windows10 Ver.2004 **KE\_SS\_SERVER** 2021/01/15 15:47 ■共通 **K-ESCORT** 2020/08/25 15:52 ■添付PDF K-ESCORTDB 2020/08/25 15:52
- 3. 「Microsoft SQL Server 2014 」をアンインストールします。 【注意】 今回削除したシステム以外に、FKS/COMPASSを使用している場合は、 アンインストールは行わないで下さい。 物件データをサーバー機で管理している場合は不要です。
- ① コントロールパネルより、「プログラムと機能」をクリックします。

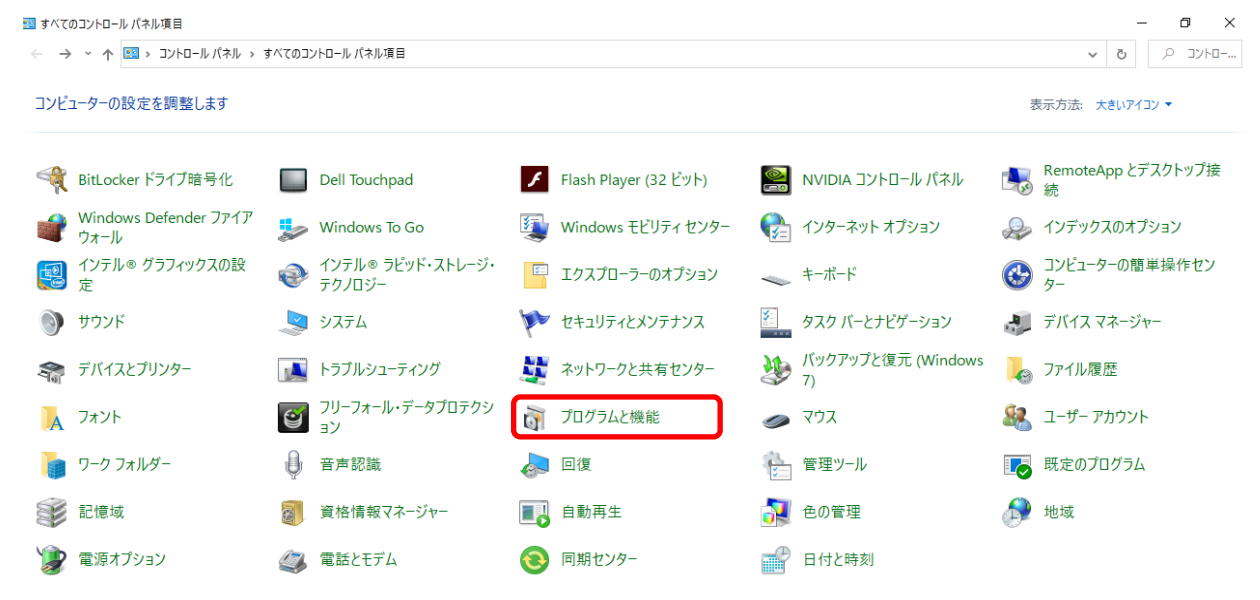

② 「Microsoft SQL Server 2014」 の名前を探して下さい。

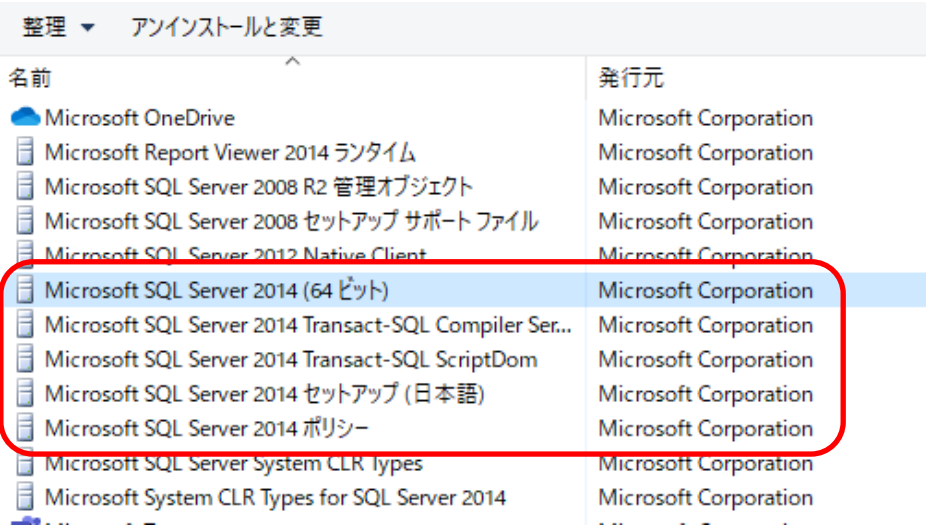

③ 「Microsoft SQL Server 2014 (64ビット)」を選択して、「アンインストールと変更」ボタンを クリックします。

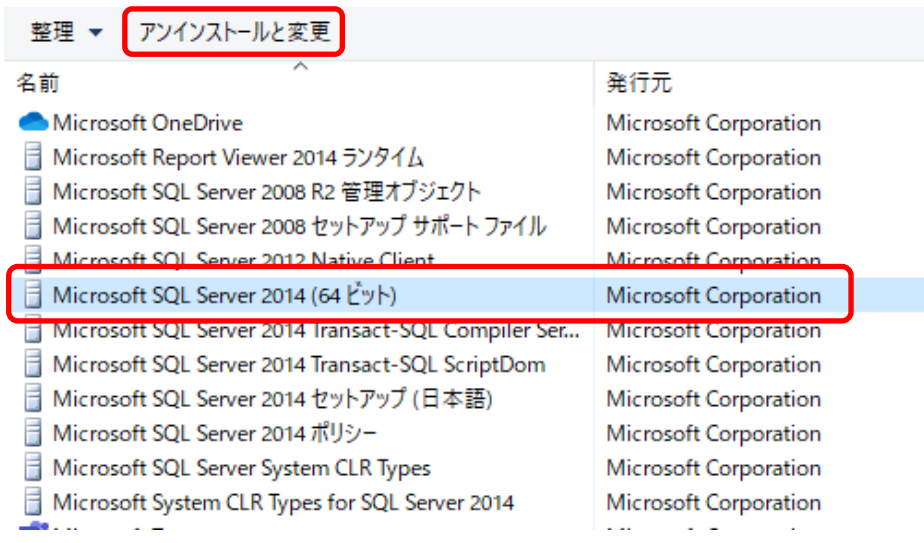

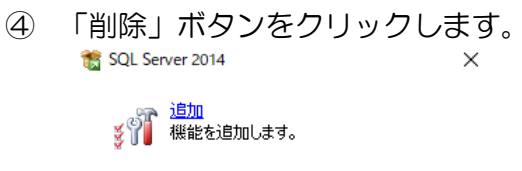

```
<u>修復</u><br>製品を修復します。
के
      <mark>削除</mark><br>製品を削除します。
```
⑤ 機能を削除するインスタンスに「COMPASS\_V10」を選択して「次へ(N)」ボタンをクリックします。

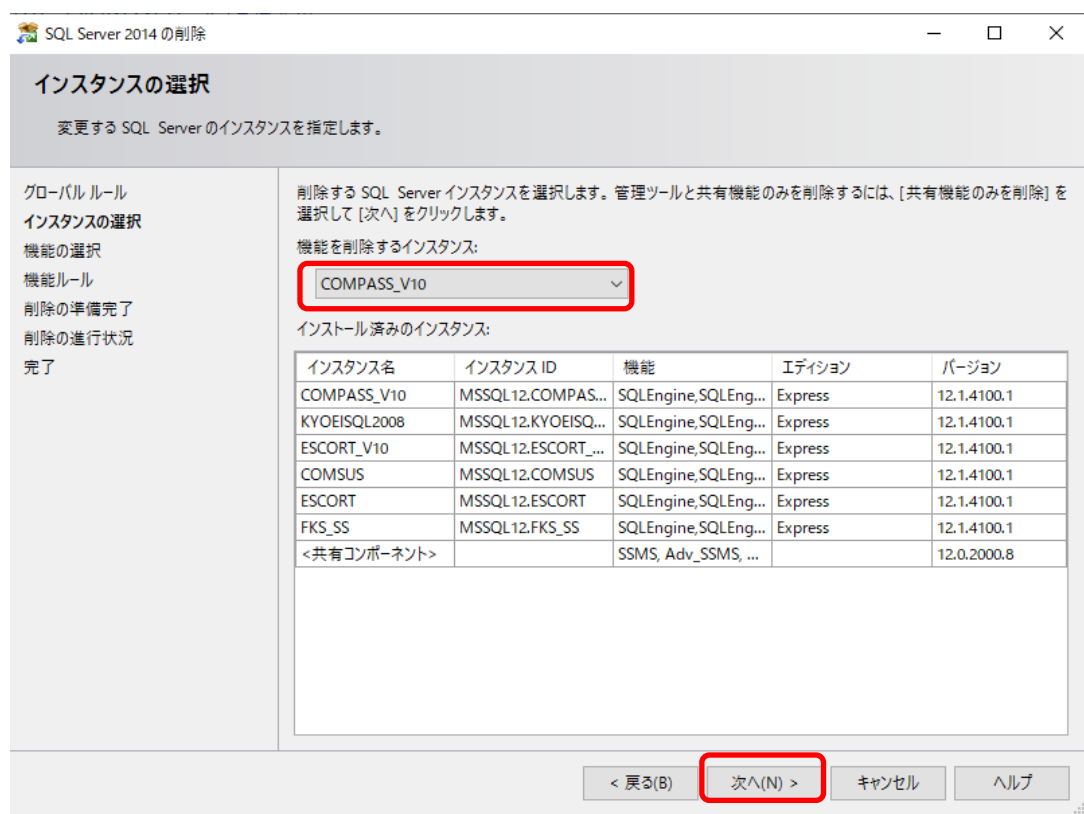

⑥ 「すべて選択(S)」ボタンをクリックして、「次へ(N)」ボタンをクリックします。 第 SQL Server 2014 の削除

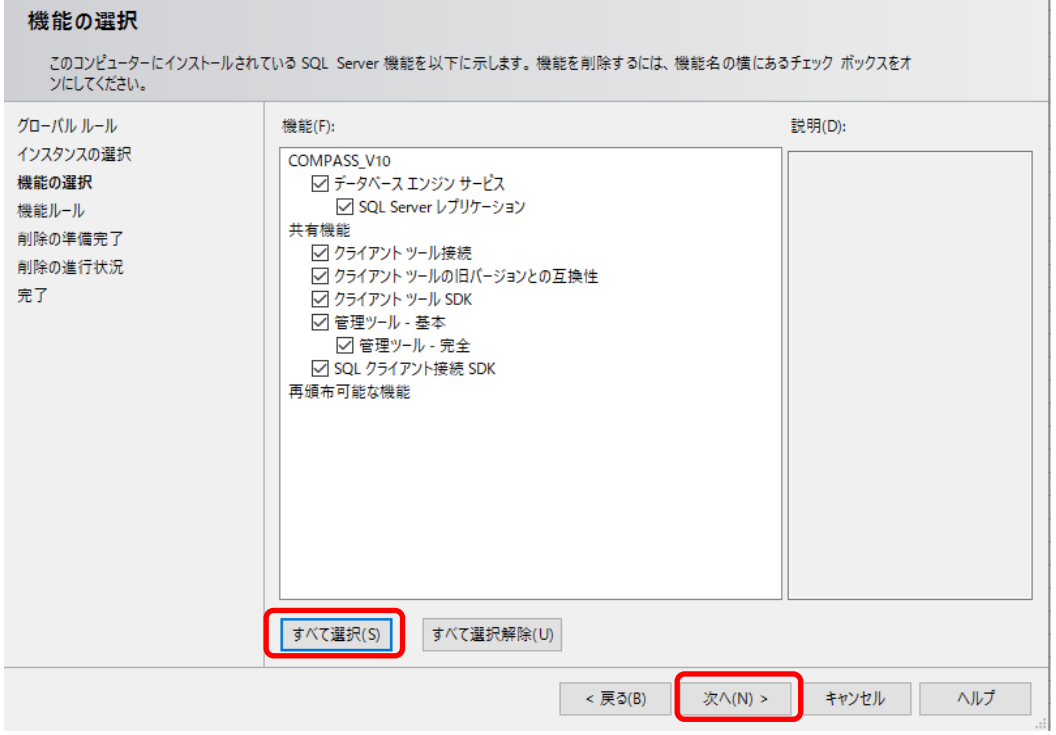

⑦ 「次へ(N)」ボタンをクリックします。

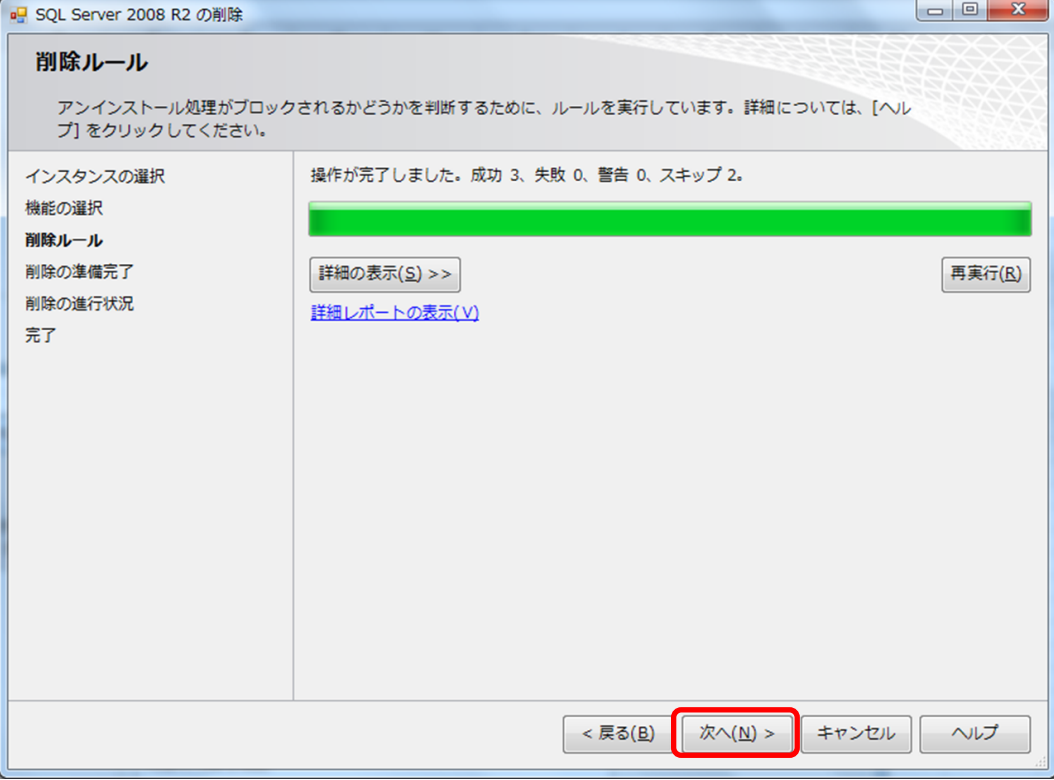

## ⑧ 「削除(R)」ボタンをクリックします。

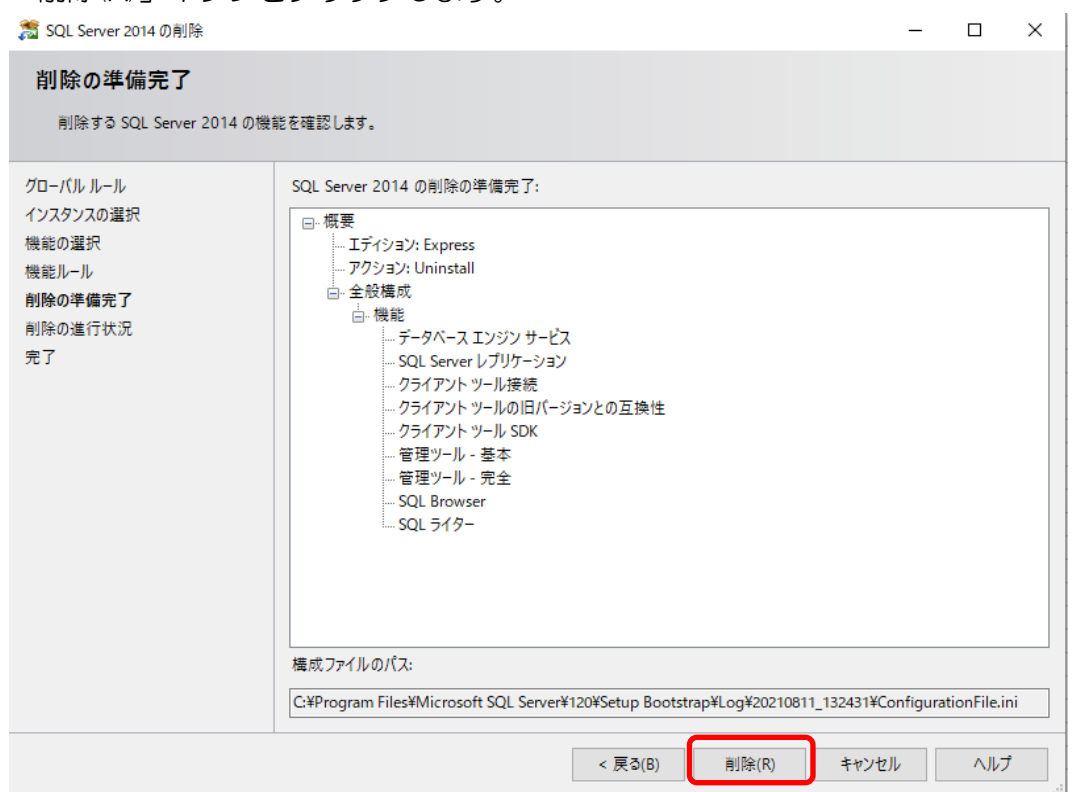

③ 「閉じる」ボタンをクリックします。

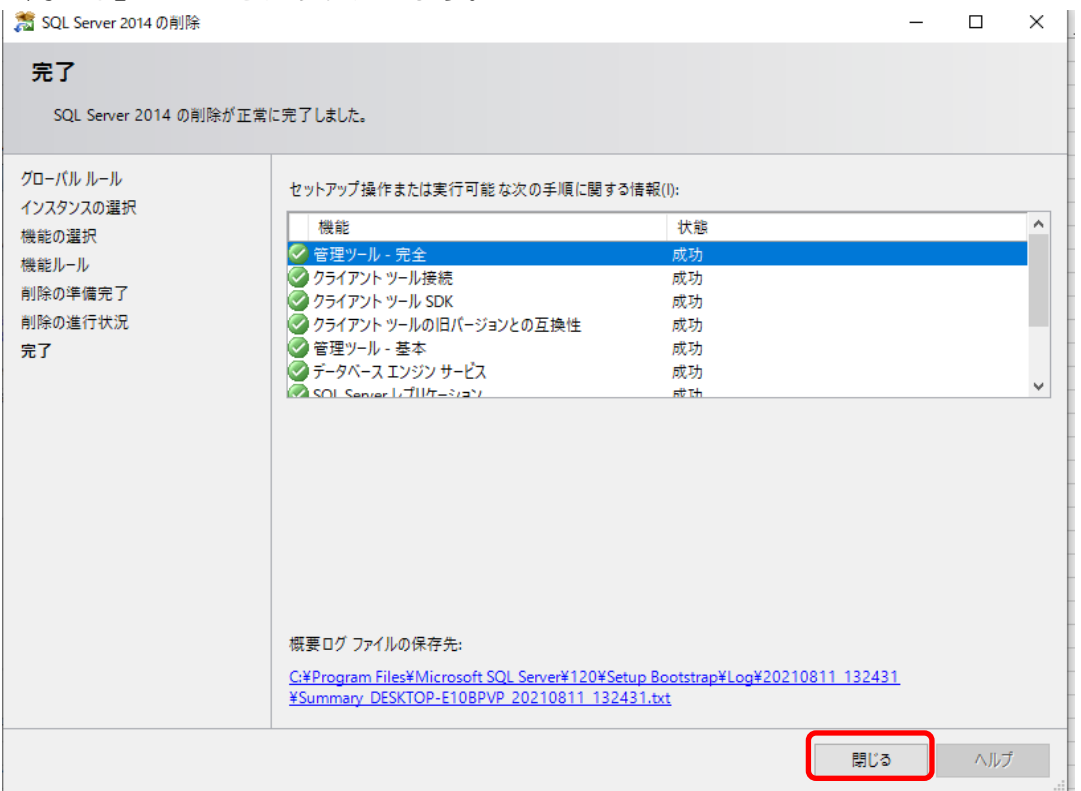

⑩ 他の項目も同様の手順でアンインストールを行います。

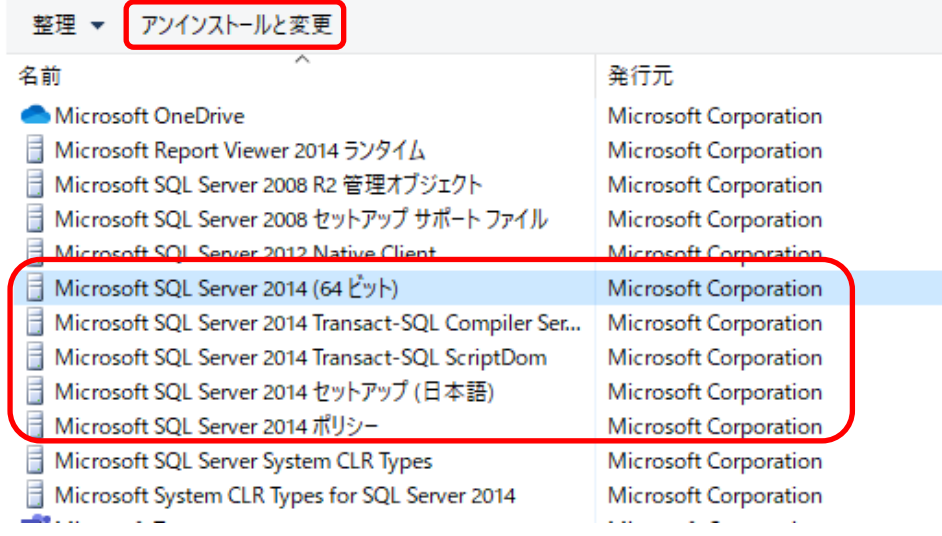

以上で終了です。 不明な点がございましたら、弊社窓口までお問合せ下さい。